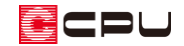

## 屋上を入力する方法

文書管理番号:1223-01

Q .質 問

屋上を入力したい。

ルーフバルコニーを入力したい。

A .回 答

屋上の入力は、屋根伏図でパラペットを使用する方法と、プラン図でバルコニーを使用する方法があり ます。

ここでは、下図のように塔屋を 3 階で入力した場合の、屋上の入力方法を説明します。

\* 下図は、パラペットを使用して屋上を入力した例です。

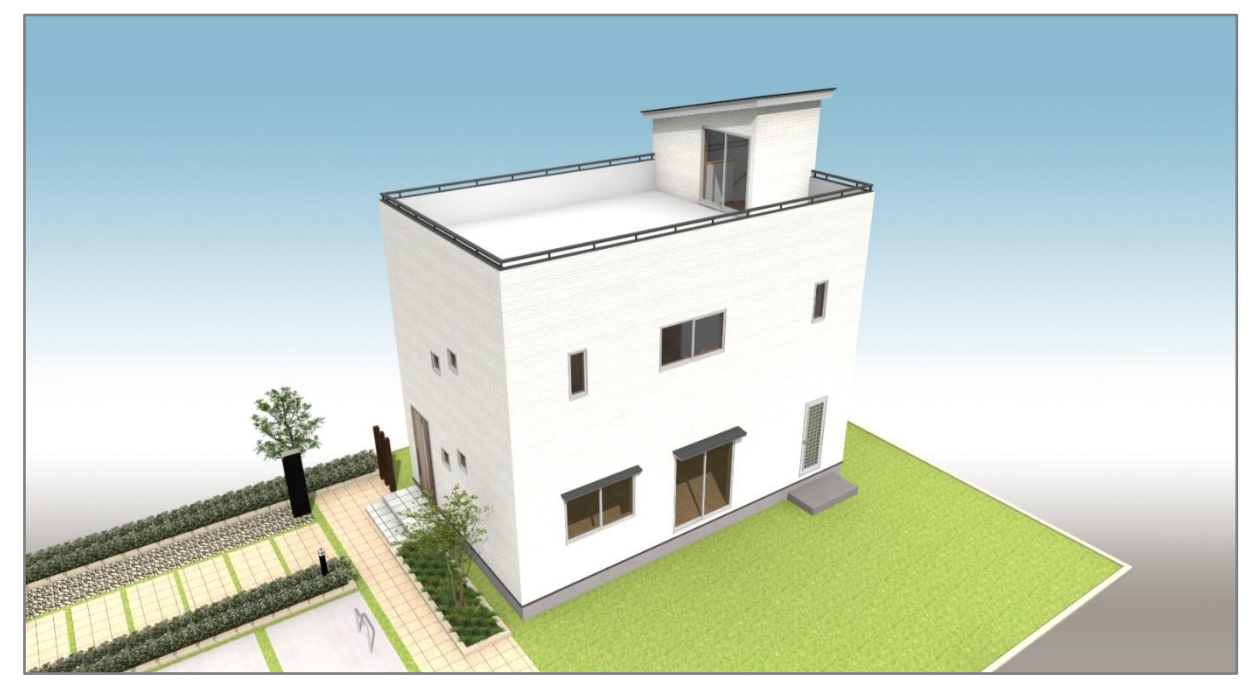

間取りの入力方法は省略します。

(プラン図)で 1 階、2 階の間取り、および 3 階に塔屋の間取りを入力後に行ってください。

塔屋の入力方法については、こちらをご覧ください。

[\[1224\] 塔屋の入力方法](http://faq.cpucloud.jp/faq/data/as_1224.pdf)

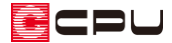

操作手順:屋上をパラペットで入力する方法

- ① 1 (屋根伏図)で 2 階を表示
- ② (パラペット)をクリック \* パラペットの設定画面が表示されます。
- ③ パラペットの各項目を設定し、「OK」をクリック
	- \* ここでは、名称「パターン 2」、パラペット 高さ「1100」mm、軒基準「0」mm、手摺 「ハンドレール(1 段)」に設定します。
	- \* 手摺が腰壁の場合は「パターン5」、縦格子 の場合は「パターン4」を選択してください。

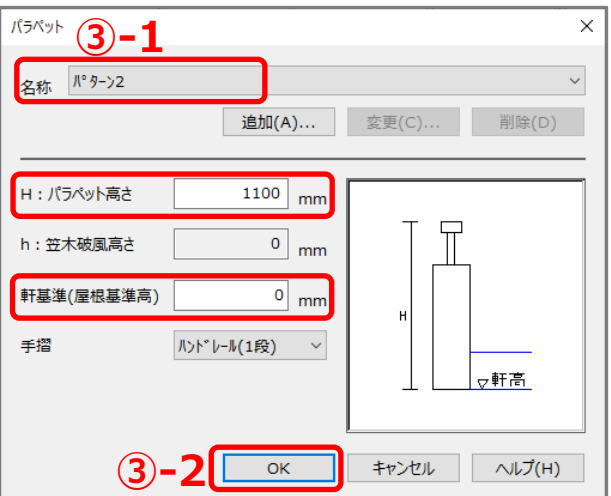

- ④ (多角配置)をクリックし、屋上の範囲を順にクリック
	- \* 範囲を示すピンク色の面がマウスと共に動き、スタートポイントに戻るとパラペットが配置さ れます。
	- \* スタートポイントの一つ手前の位置でクリック後、ダブルクリックまたは[スペース]キーを押 してもかまいません。

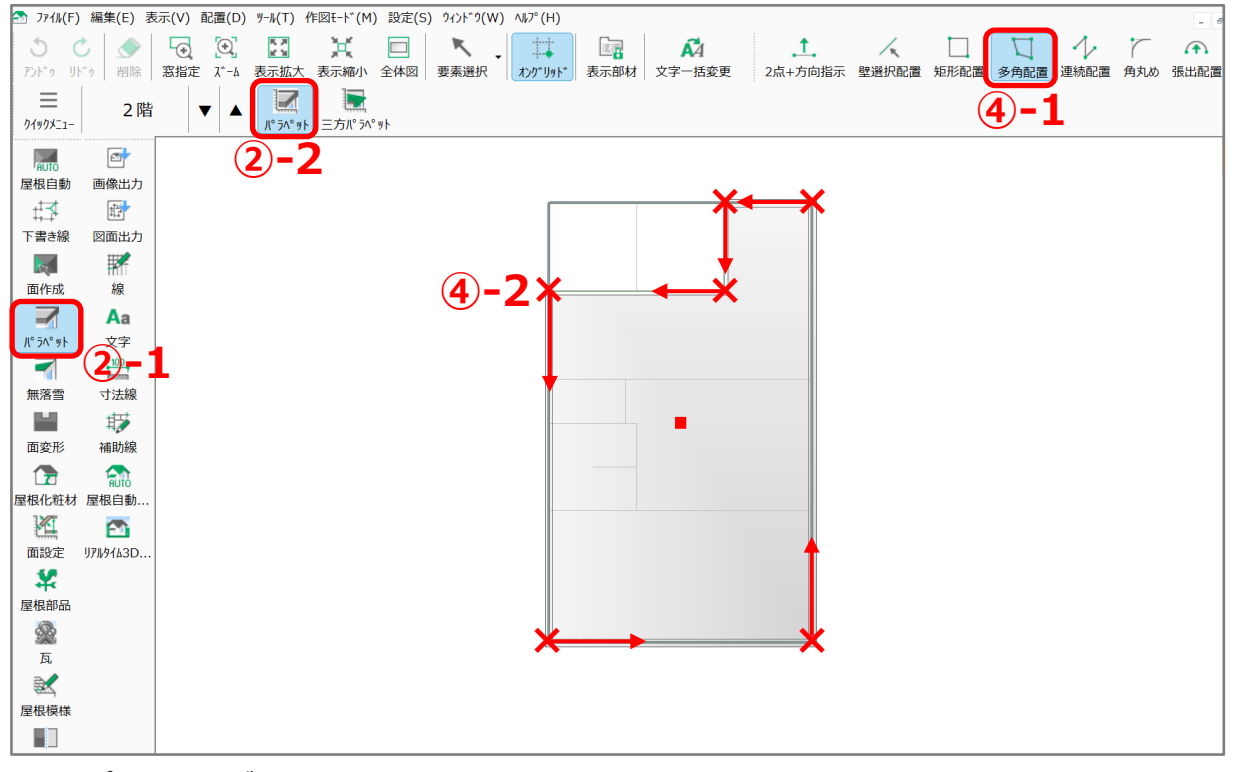

\* パラペットが配置されます。

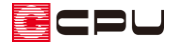

## ⑤ (3D パース)で確認

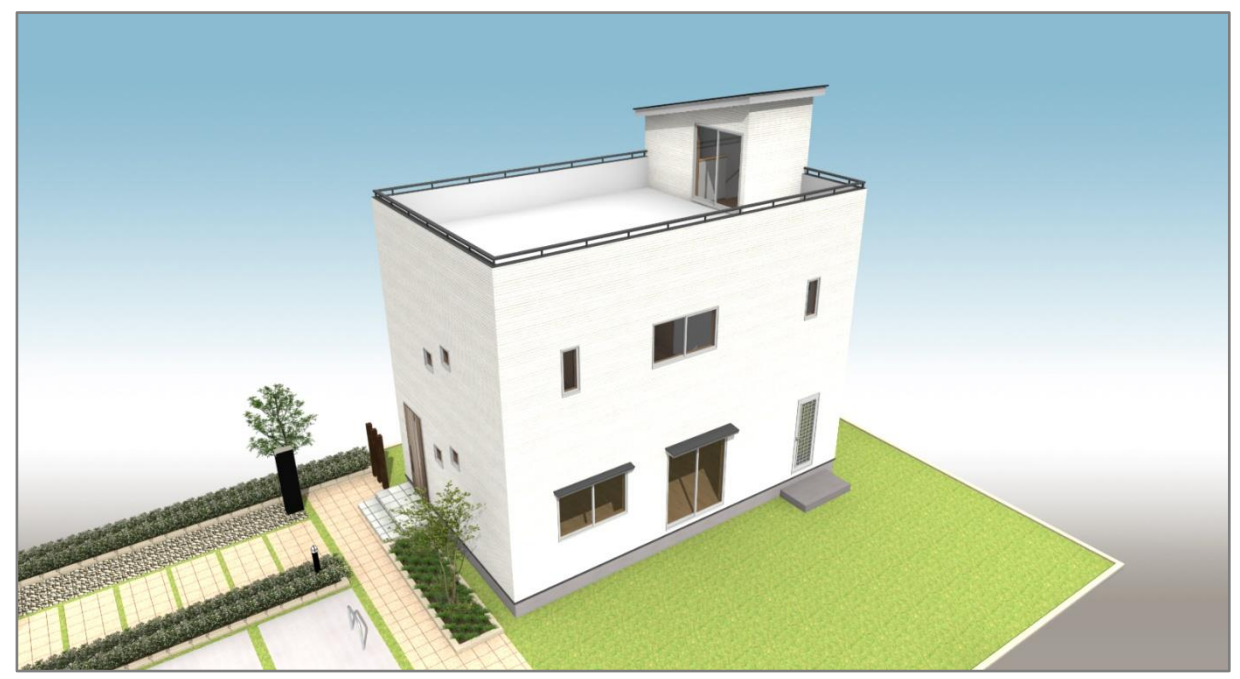

操作手順:屋上をバルコニーで入力する方法

- ① 回(プラン図)で3階を表示
- 2 19(付属品)の インバルコニー)をクリック
	- \* バルコニー設定の画面が表示されます。
- ③ バルコニーの各項目を設定し、「OK」をクリック
	- \* ここでは、バルコニー設置高さ「-100」mm、バルコニースラブ厚「300」mm、 手摺高さ「1100」mm、手摺種類「ハンドレール」、支柱間隔「910」mm とし、「段付き」「手 摺二重配置」「注記」のチェックは外します。

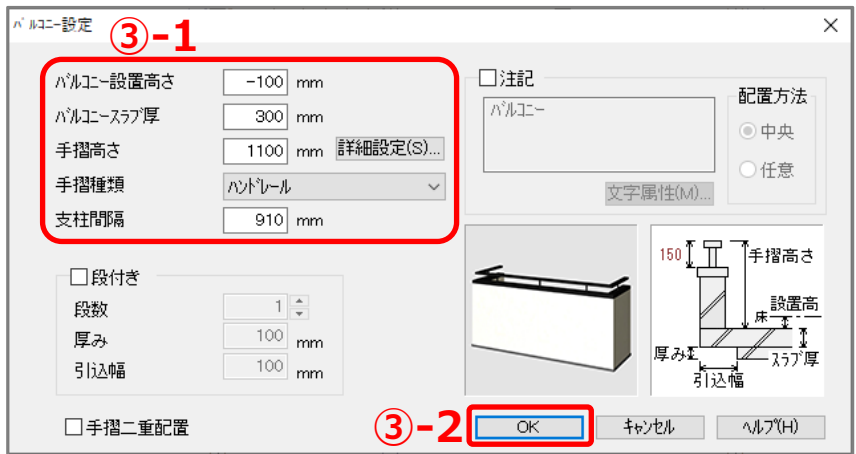

- ④ △(多角配置)をクリックし、屋上の範囲を順にクリック
	- \* スタートポイントに戻ると、バルコニーが配置されます。
	- \* スタートポイントの一つ手前の位置でクリック後、ダブルクリックまたは[スペース]キーを押 してもかまいません。

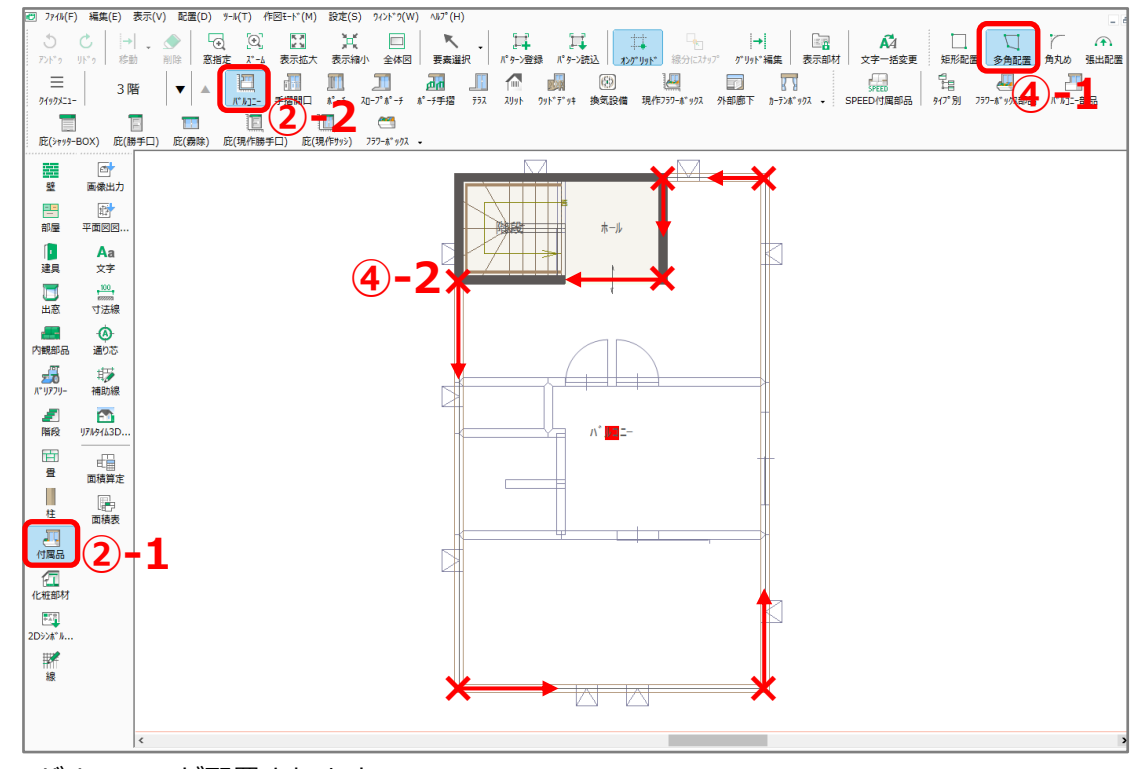

\* バルコニーが配置されます。

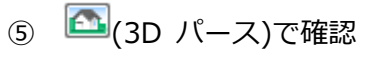

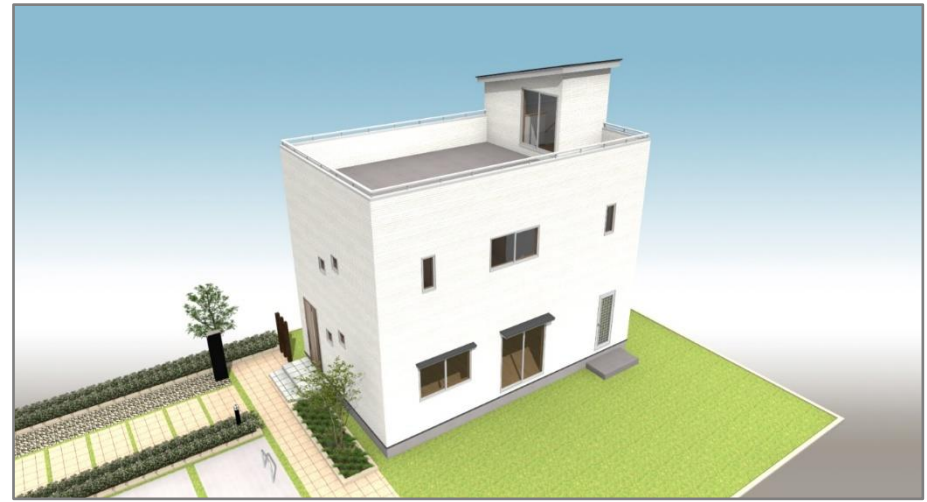

【参考】小屋裏に塔屋を配置する場合 プラン図でバルコニーを使用して屋上を入力してください。 その場合、バルコニーは小屋裏に配置します。